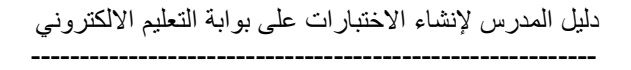

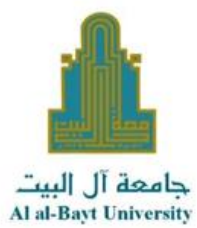

# دليل المدرس لإنشاء الاختبارات علي بوابة التعليم الالكتروني **Moodle**

جامعة ال البيت مركز التعليم الألكتروني

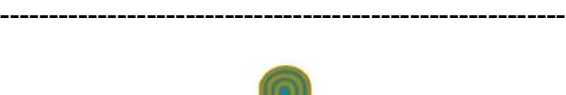

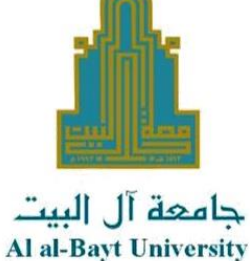

بعد دخولك الى بوابة التعليم االلكتروني، ستظهر لك المساقات اللي تقوم بتدريسها على البوابة، بعد الدخول الى المساق الذي تريد انشاء اختبار فيه نبدأ معك الشرح المصور خطوة بخطوة عن كيفية انشاء االختبار، حيث نستخدم في هذا الدليل مساق اللغة العربية 1 كمثال للتطبيق.

#### **إنشاء االختبار**

إنشاء اختبار جديد هو عملية من خطوتين.

الخطوة الأولى ، تقوم بإنشاء نشاط الاختبار وتعيين خياراته التي تحدد قواعد التفاعل مع الاختبار .

الخطوة الثانية تضيف أسئلة إلى االختبار. يصف هذه الدليل الخيارات التي يمكنك تعيينها لالختبار.

#### **تشغيل التحرير**

لتتمكن من إضافة االختبار نضغط على تشغيل التحرير.

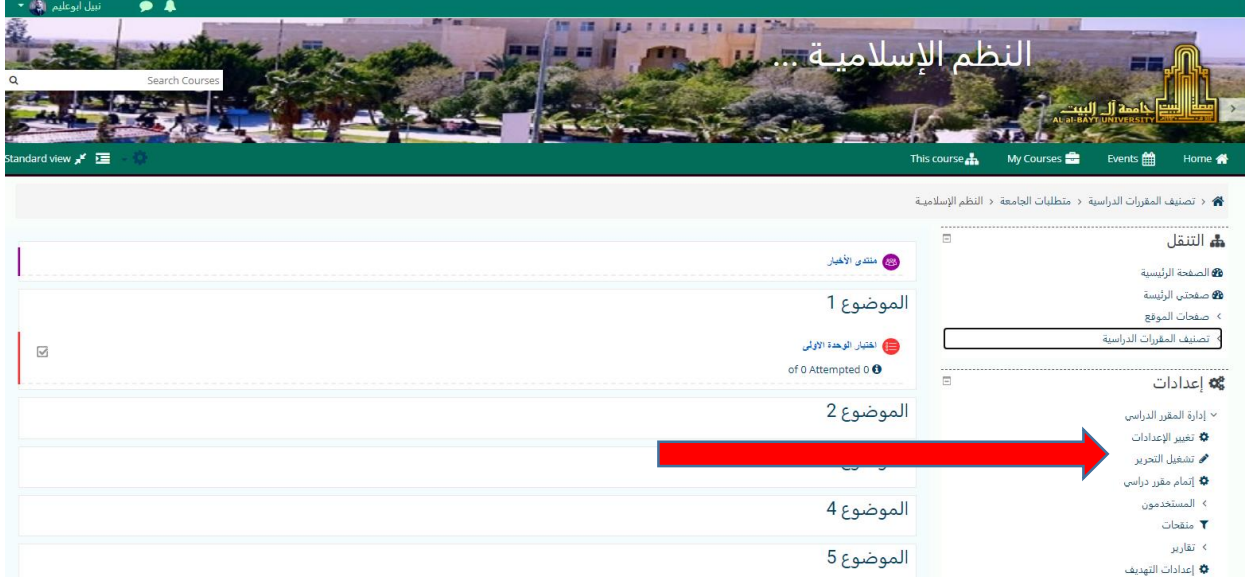

#### **إضافة االختبار**

عند إعداد الاختبار لأول مرة نضغط على "إضافة نشاط أو مورد" في المكان الذي نريد ان ننشئ الاختبار فيه.

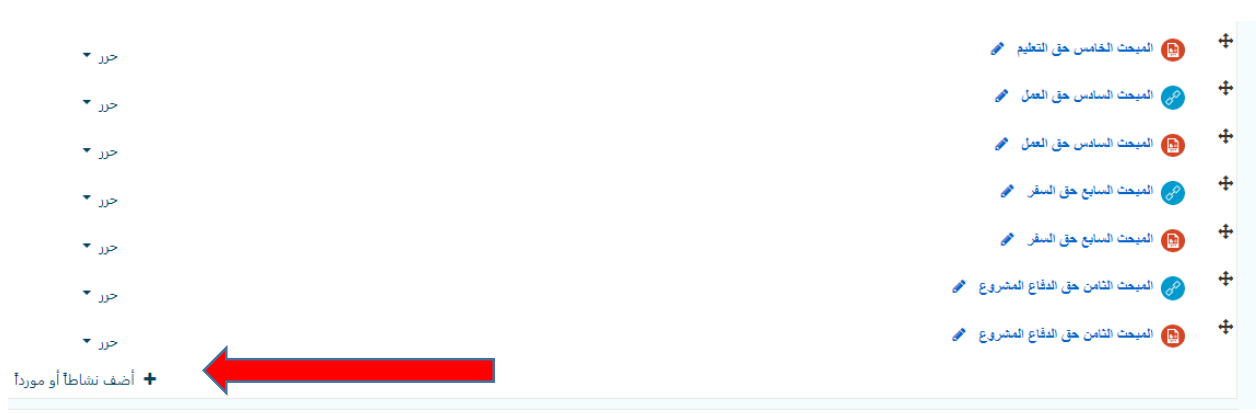

#### ثم نختار اختبار ونضغط إضافة.

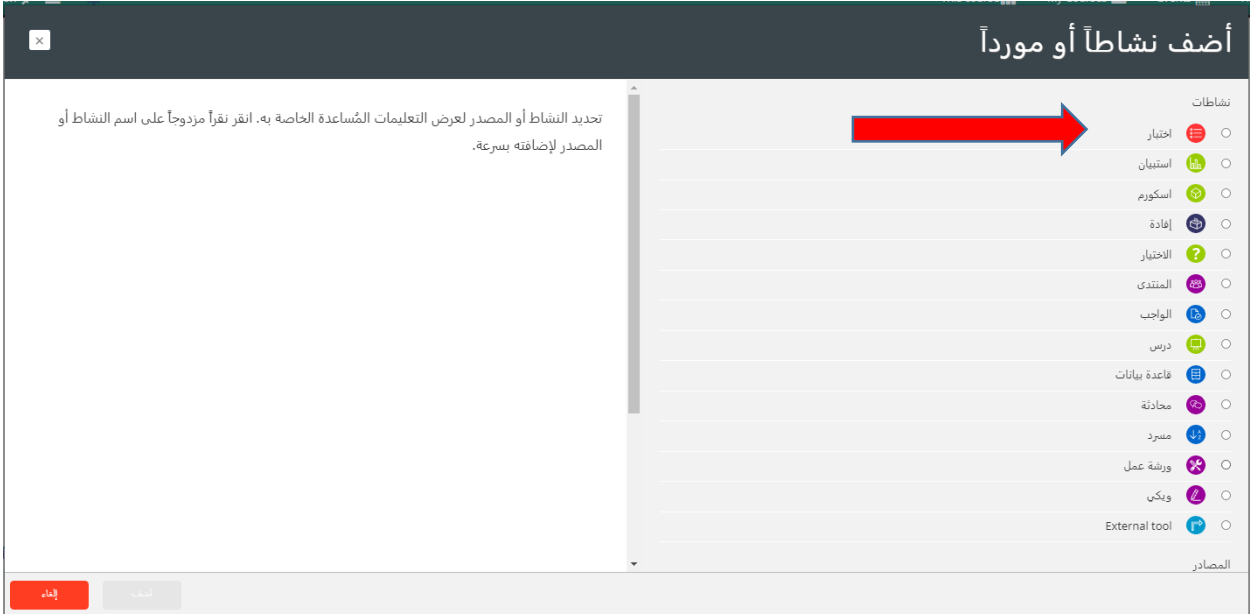

#### **إضافة امتحان جديد**

أضف اسمًا للاختبار (والذي سينقر عليه الطلاب للوصول إلى الاختبار) ، وإذا لزم الأمر ، وصف لما يجب عليهم معرفته او القيام به.

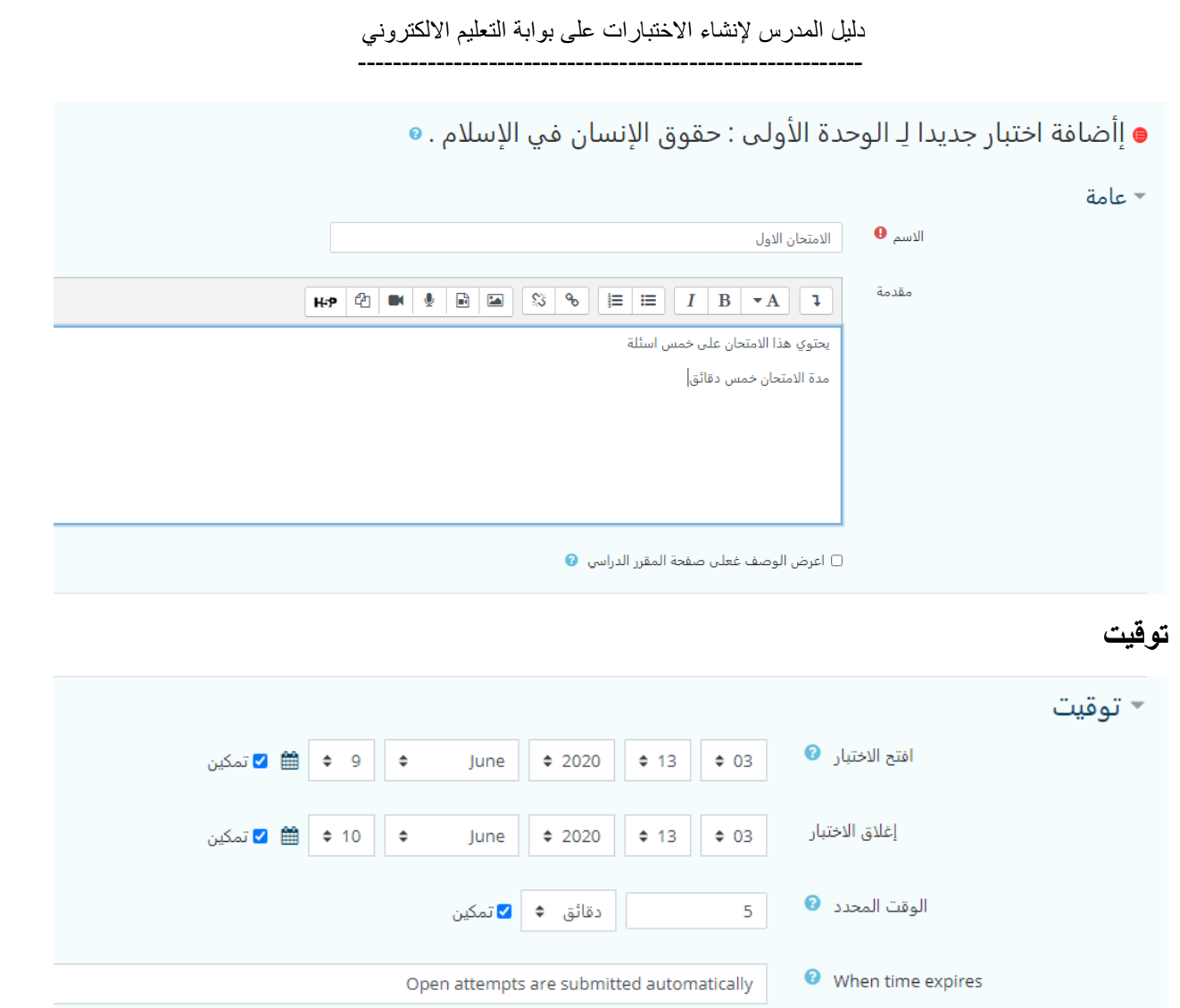

#### **افتح االختبار**

يمكنك تحديد الوقت الذي يكون فيه الاختبار متاحًا للطلبة لتقديم الاختبار ، قبل هذا الوقت لن يكون الاختبار متاحًا للطلاب. سيتمكنون من عرض مقدمة الاختبار ولكن لن يتمكنوا من عرض الأسئلة. تعرض االختبارات القصيرة التي تتضمن أوقات البدء في المستقبل كالً من تاريخ الفتح واإلغالق للطالب.

## **أغالق االختبار**

بعد وقت اإلغالق ، لن يتمكن الطالب من بدء محاوالت جديدة. سيتم حفظ اإلجابات التي أرسلها الطالب قبل تاريخ إغالق االمتحان.

حتى بعد إغالق االختبار ، سيظل الطالب قادرين على رؤية وصف االختبار ومراجعة محاوالتهم. يعتمد ما سيشاهدونه بالضبط على اإلعدادات التي تختارها لخيارات المراجعة.

#### **الوقت المحدد**

بشكل افتراضي ، ال تحتوي االختبارات على حد زمني ، مما يسمح للطالب بالوقت الذي يحتاجونه إلكمال االختبار. إذا قمت بتحديد حد زمني ، أي وقت محدد:

عند نفاد الوقت ، يتم إرسال الاختبار تلقائيًا مع أي إجابات تم ملؤها حتى الآن.

**درجة**

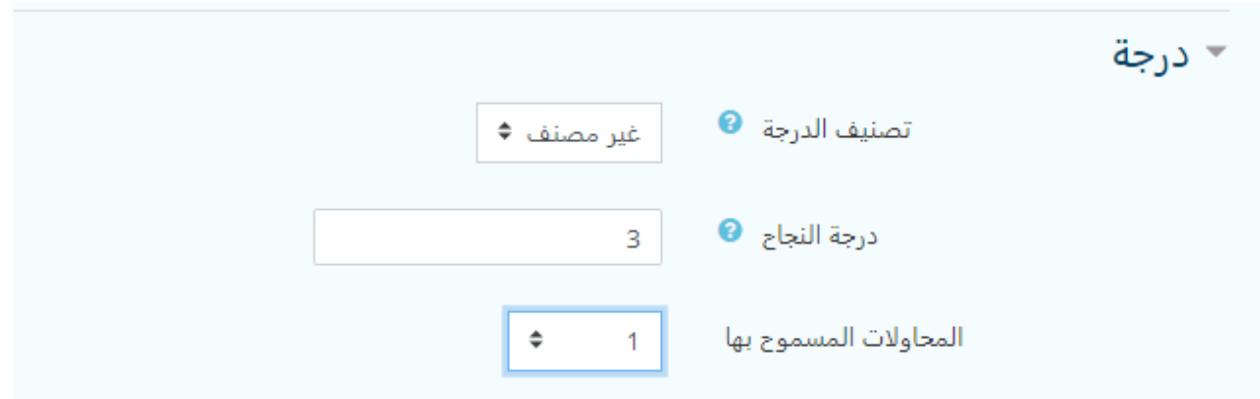

# **تصنيف الدرجة**

إذا كانت لديك فئات لاختبار ات الطلبة ، فحدد الفئة التي تريد أن يكون الاختبار فيها هنا.

## **درجة النجاح**

هنا يمكنك تحديد درجة النجاح في االختبار.

# **المحاوالت المسموح بها**

قد يُسمح للطالب بإجراء محاوالت متعددة في االختبار. يمكن أن يساعد ذلك في جعل عملية إجراء االختبار نشاطًا تعليميًا أكثر من مجرد تقييم.

**أسلوب التقييم** عند السماح بمحاوالت متعددة ، هناك طرق مختلفة يمكنك من خاللها استخدام الدرجات لحساب الدرجة النهائية للطالب في االختبار. أعلى درجة - الدرجة النهائية هي أعلى درجة (أفضل) في أي محاولة متوسط الدرجة - الدرجة النهائية هي متوسط المعدل (المتوسط البسيط) لجميع المحاولات

الدرجة الأولى - الدرجة النهائية هي الدرجة المكتسبة في المحاولة الأولى (يتم تجاهل المحاولات الأخرى) الدرجة الأخيرة - الدرجة النهائية هي الدرجة المكتسبة في المحاولة الأخيرة فقط

#### **Layout**

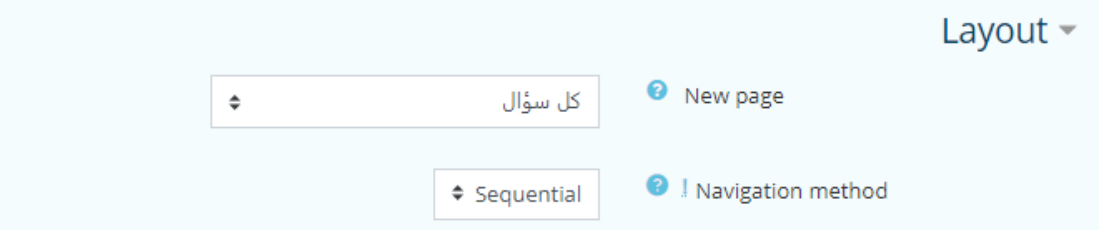

#### **New page**

بالنسبة إلى االختبارات الطويلة ، من المنطقي تمديد االختبار عبر عدة صفحات عن طريق تحديد عدد الأسئلة لكل صفحة. عند إضافة أسئلة إلى الاختبار ، سيتم إدر اج فواصل الصفحات تلقائيًا وفقًا للإعداد الذي تختاره هنا. ومع ذلك ، ستتمكن أيضًا من نقل فواصل الصفحات يدويًا في وقت لاحق على صفحة التحرير .

**method Navigation**( متاحة بالنقر فوق إظهار المزيد(

اختر Sequential بدلاً من Free ، إذا كنت تر غب في إجبار الطالب على التقدم في الأسئلة بالترتيب وعدم الرجوع إلى سؤال سابق أو االنتقال إلى سؤال الحق.

### **Question behavior**

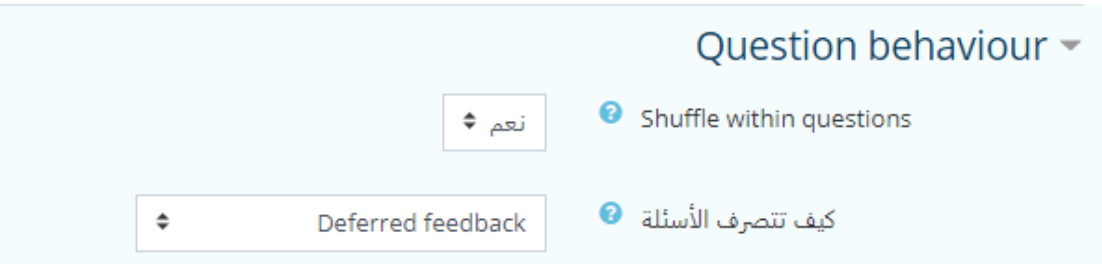

#### **Shuffle within questions**

اذا اردت ان يتم خلط اإلجابات في كل مرة يظهر فيها السؤال اختر نعم.

**كيف تتصرف األسئلة** هذه هي الطريقة الأساسية للتحكم في تجربة الطالب أثناء تفاعله مع كل سؤال في الاختبار .

----------------------------------------------------------

- إذا كنت تريد **اختبارا للتعليم اكثر من التقييم** وأن يحصل الطالب على تعليقات فورية حول اجابتهم مع فرصة للمحاولة مرة أخرى إذا أخطأوا ، فحدد tries multiple with Interactive"تفاعل مع محاولات متعددة" (وأضف بعض التلميحات إلى أسئلتك وحدد عقوبة إعادة المحاولة إذا رغبت في ذلك).
- إذا كنت ترغب في اختبار تقليدي وتقييم الطلبة ، فحدد feedback Deferred"التعليقات المؤجلة".

# **Review options**

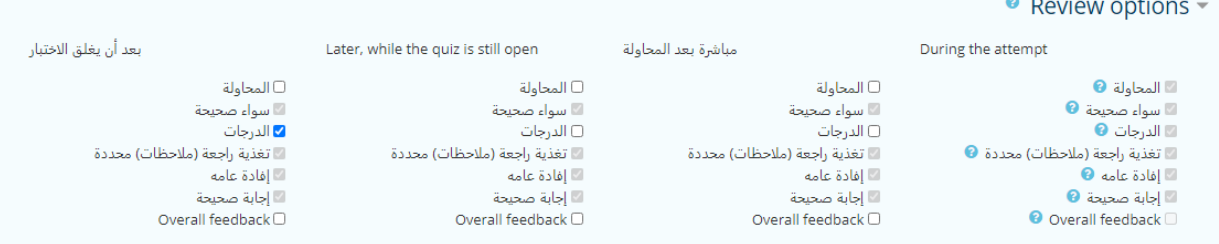

يتحكم هذا القسم في المعلومات التي ستظهرللطالب عند مراجعة محاوالتهم السابقة في االختبار ، وبعد المحاولة. هي مصفوفة مع خانات االختيار.

المعلومات المتنوعة التي يمكن التحكم فيها هي:

**المحاولة** سيوضح كيفية اجابة الطالب على كل سؤال. **سواء كانت صحيحة** يعرض ما إذا كانت اجابة الطلاب على كل سؤال صحيحًا أم غير صحيح. **اإلجابة الصحيحة** يكشف الجواب الصحيح لكل سؤال ، سواء أجاب الطالب بشكل صحيح أم ال. **\*\*\*هام**: يفضل ان تختار اظهار الدرجات من قائمة "بعد ان يغلق االمتحان" فقط، وتفريغ باقي الخيارات.

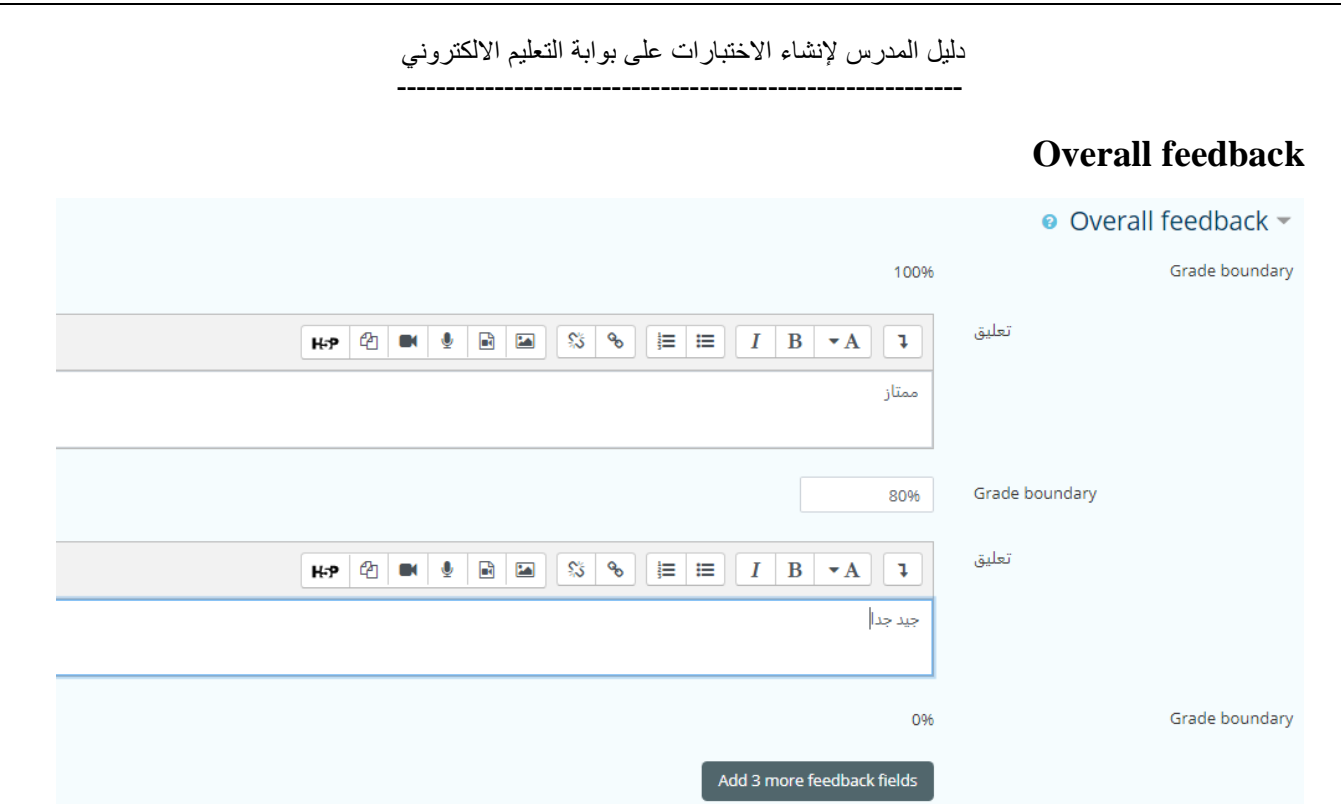

يتم عرض المالحظات العامة للطالب بعد أن يكمل االختبار. يمكن أن يعتمد النص المعروض على الدرجة التي حصل عليها الطالب.

على سبيل المثال ، إذا أدخلت:

٪100 : Grade boundary

مالحظات: ""ممتاز"

٪80 : Grade boundary

مالحظات: "جيد جدا"

٪60 : Grade boundary

سيرى الطالب الذين حصلوا على درجات تتراوح بين ٪100 و ٪80 رسالة "ممتاز" ، وسيشاهد الطالب الذين يسجلون ما بين ٪79.99 و ٪60 "جيد جدا".

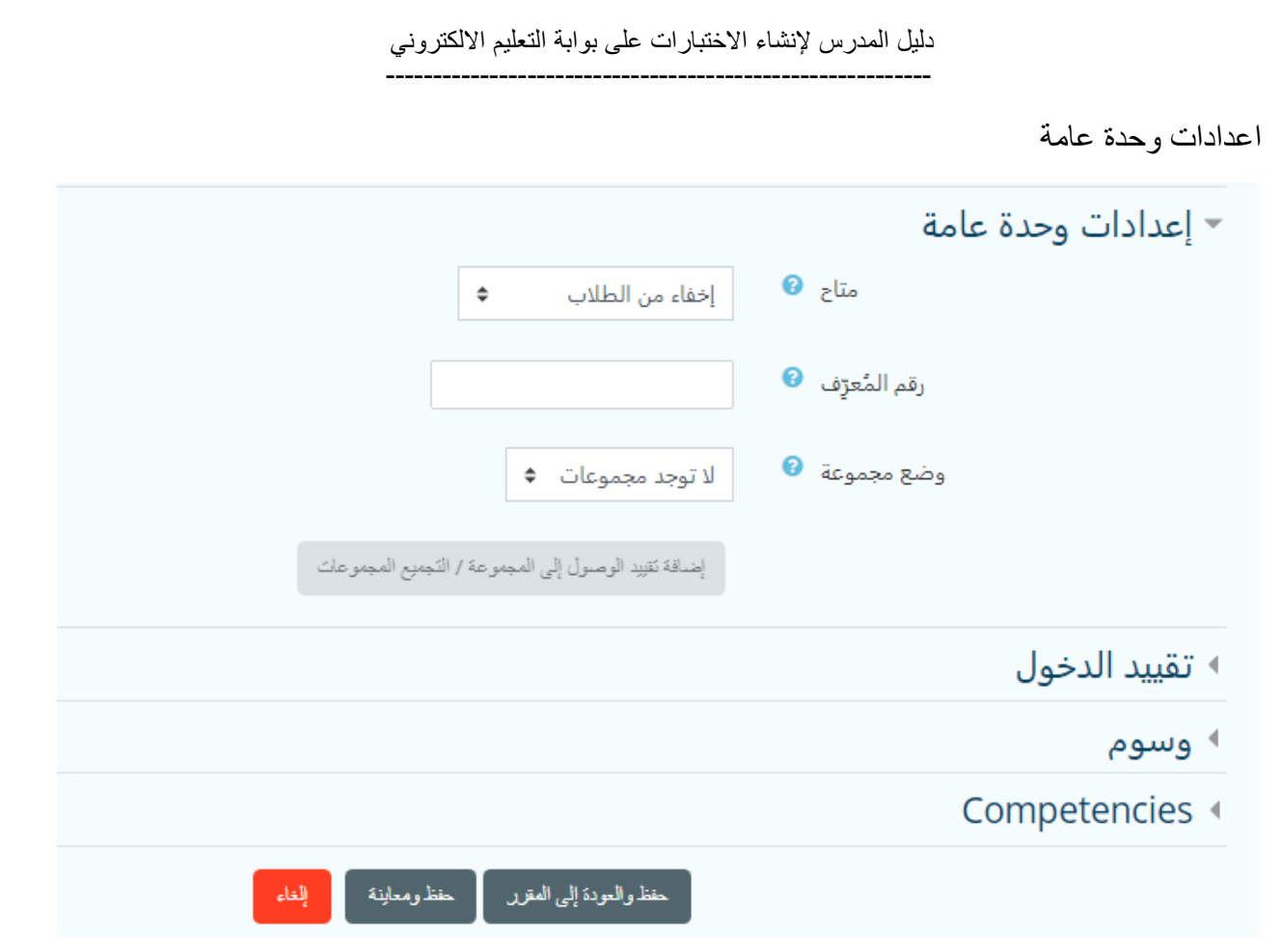

يفضل إبقاء الامتحان في حالة إخفاء حتى يتم إضافة جميع الأسئلة والتاكد من جاهزية الامتحان. نضغط على حفظ ومعاينة للبدء بالمرحلة الثانية وهي إدخال األسئلة.

بعد حفظ االعدادات يتم نقلنا الى الشاشة أعاله ونختار حرر امتحان.

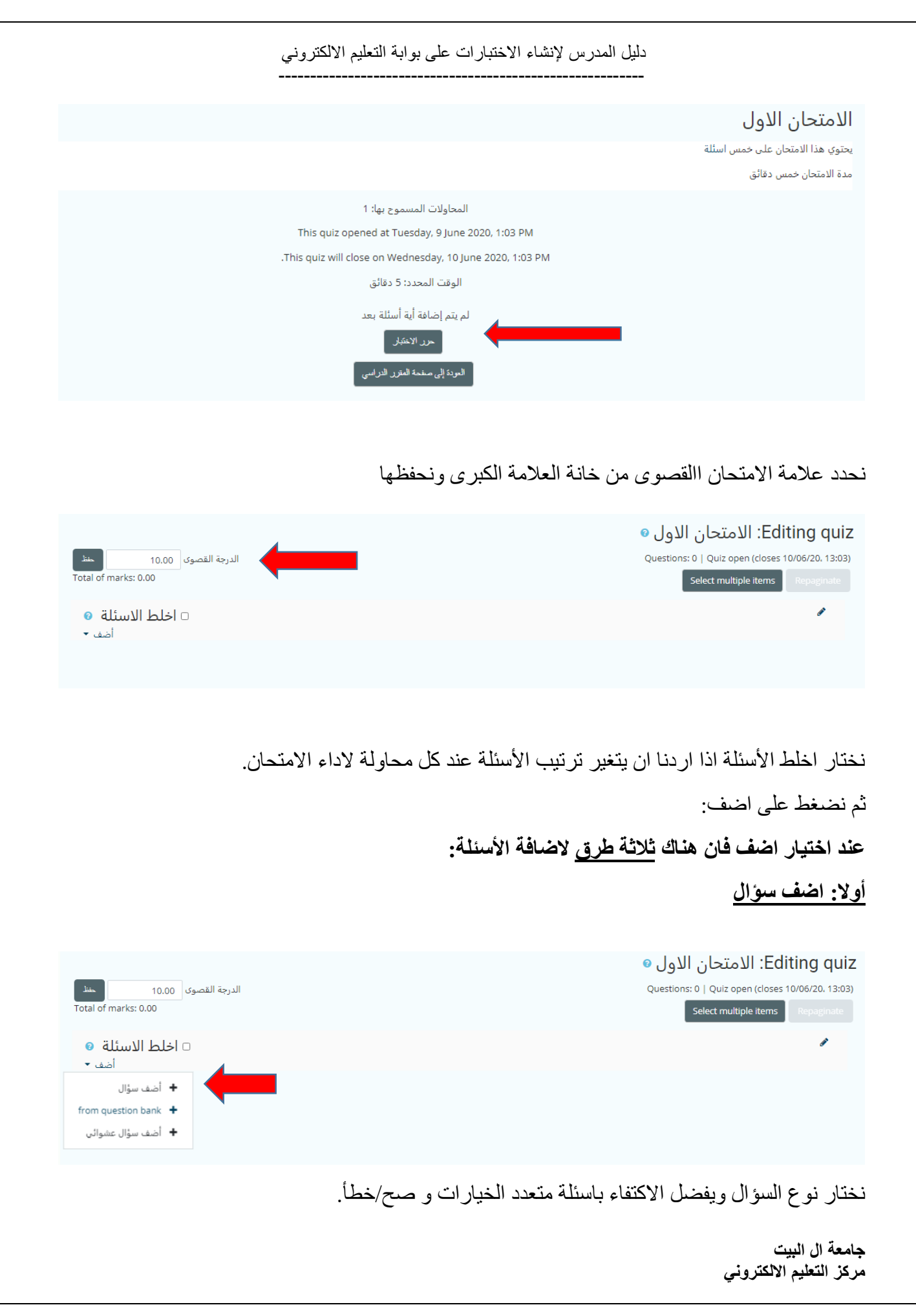

----------------------------------------------------------

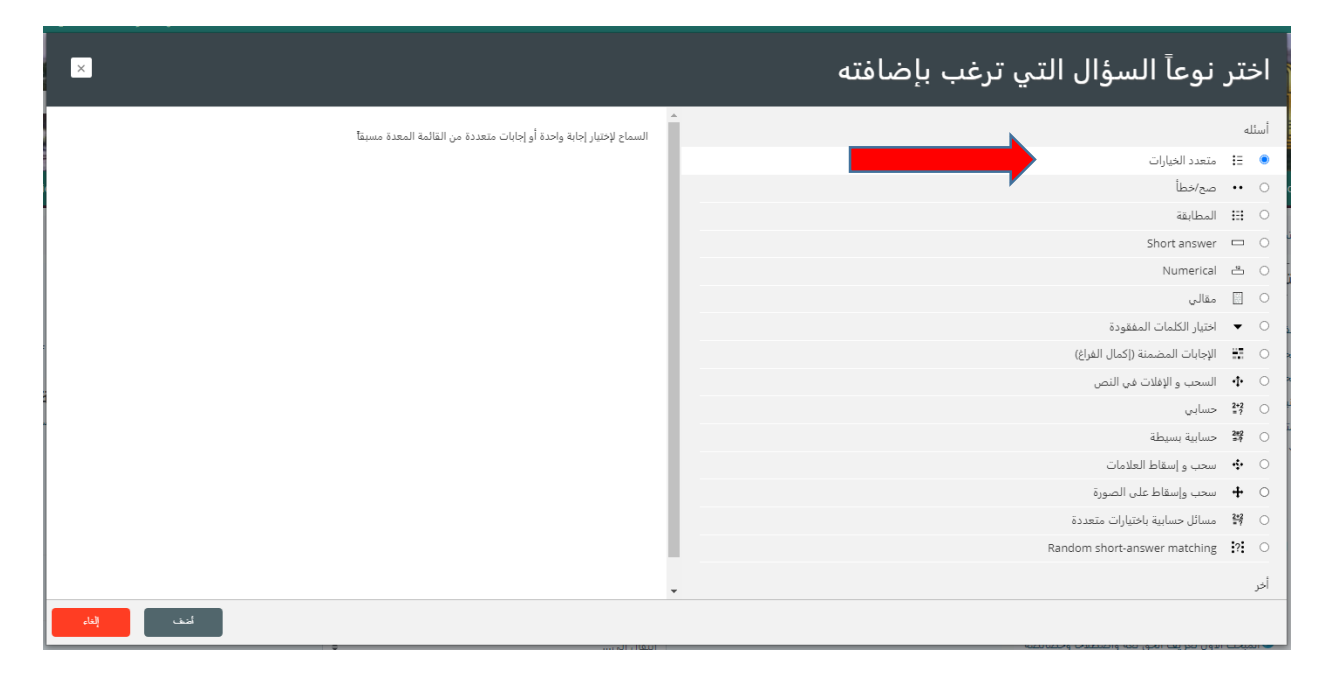

نقوم بإدخال بيانات السؤال ودرجة السؤال وهي هنا عالمتين.

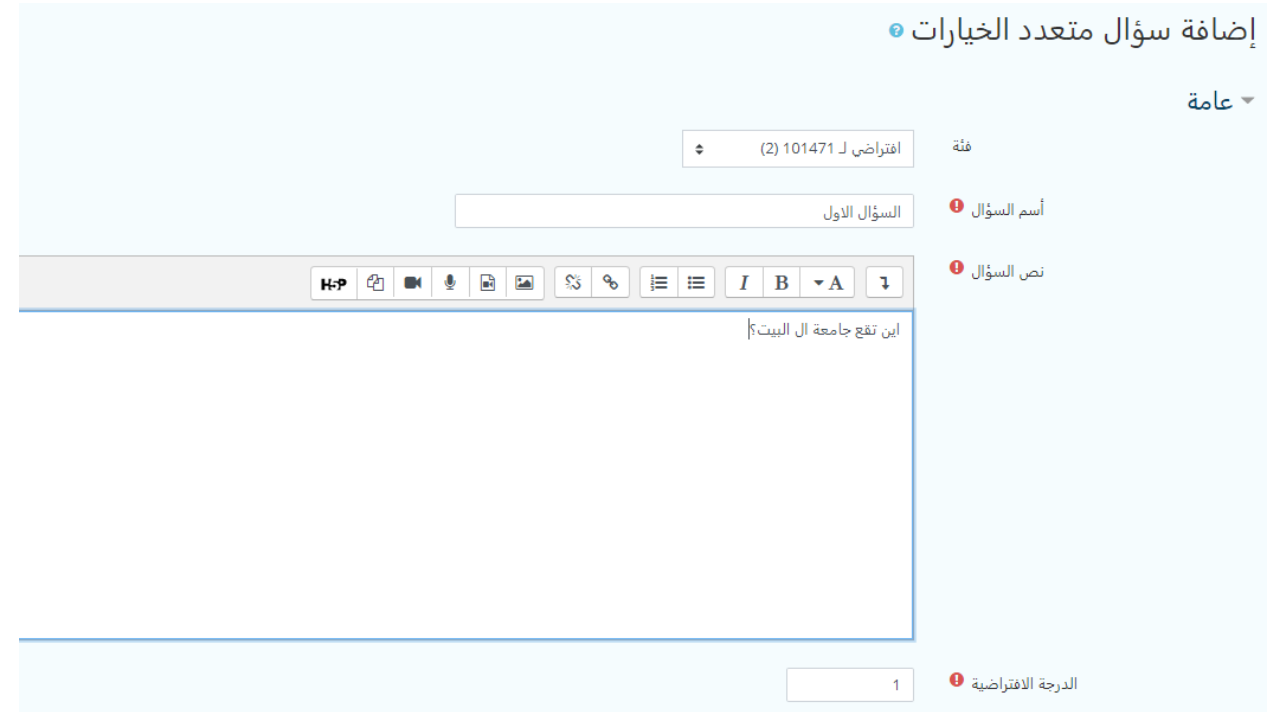

نختار عدد اإلجابات الصحيحة لهذا السؤال ثم نقوم بإدخال اإلجابات وعالمة كل إجابة، اذا كانت إجابة واحدة صحيحة تكون نسبة الدرجة %100 وباقي اإلجابات ال يوجد.

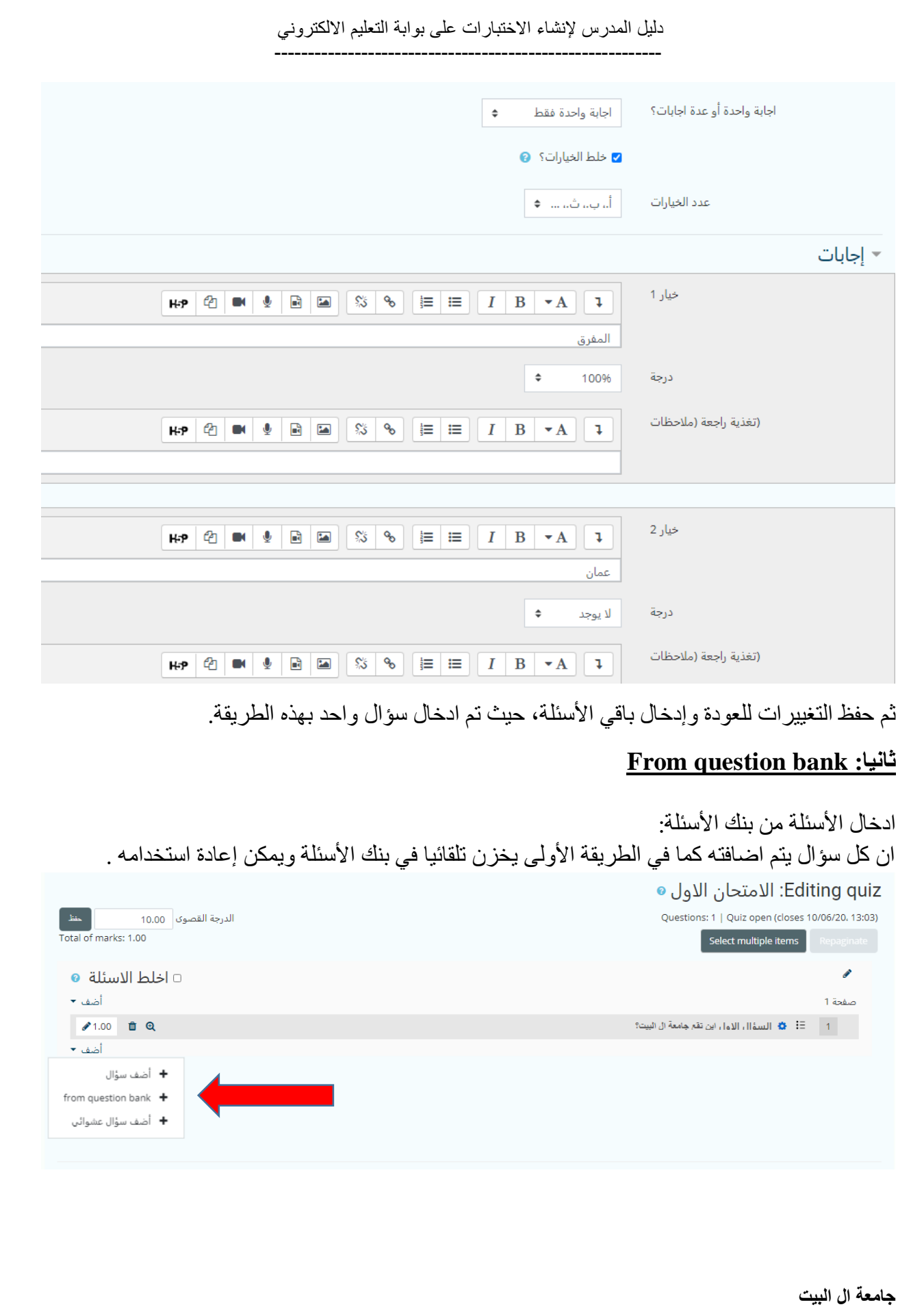

**مركز التعليم االلكتروني**

----------------------------------------------------------

# عند الضغط على bank question From

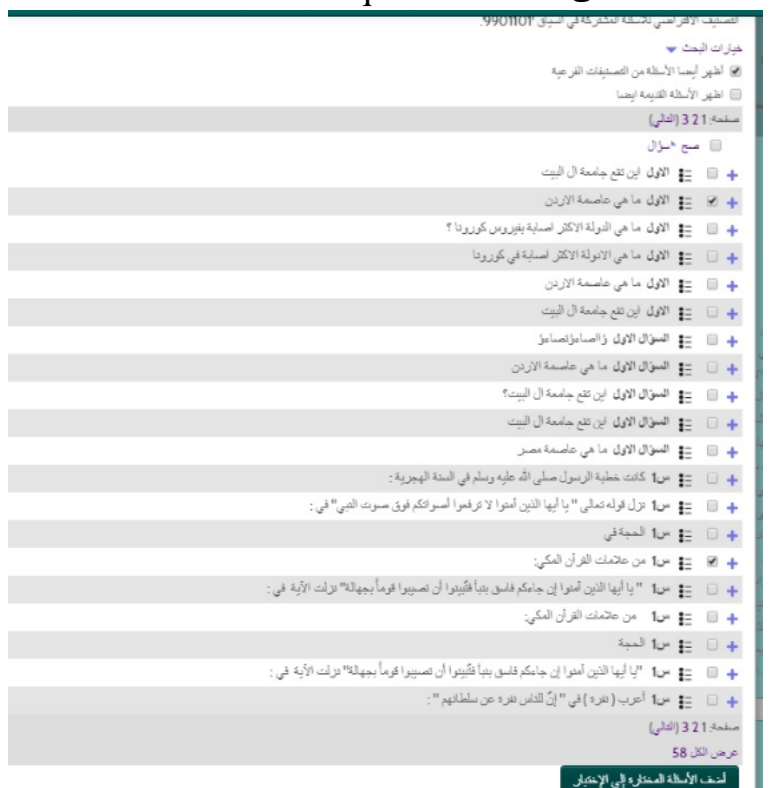

تظهر نافذة حيث نختار الأسئلة التي نريد اضافتها ونضغط اضف الأسئلة المختارة الى الاختبار ، فيتم إضافة الأسئلة الى الامتحان، حيث تم ادخال سؤالين بهذه الطريقة. ملاحظة: في كل مرة يتم فيها انشاء اخنبار ، يتم حفظ جميع الأسئلة في بنك الأسئلة تلقائيا.

**ثالثا: اضف سؤال عشوائي**

#### Editing quiz: الامتحان الأول ●

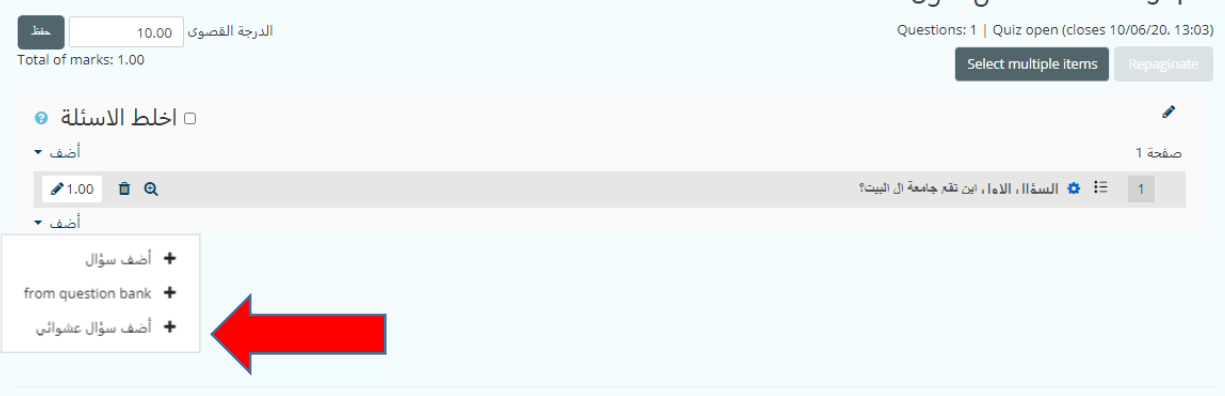

دليل المدرس إلنشاء االختبارات على بوابة التعليم االلكتروني ---------------------------------------------------------- عند اختيار إضافة سؤال عشوائي تظهر نافذة تسمح لنا باختيار مصدر الأسئلة التي نريد اضافتها وعددها، حيث تم ادخال سؤالين بهذه الطريقة.  $\overline{x}$ أحدث سؤال عشواقي في الدهابية Random question from an existing category الصبيف | أفرانسي لـ 9901101 (58) Include questions from subcategories too Number of random questions أمف سؤال عثواني Random question using a new category par2) فنه أعلى ٢ الأطي Create category and add random question

وبهذا نكون قد اضفنا خمسة أسئلة لالمتحان.

**يمكنك معاينة االمتحان وتدقيقه كما يراه الطالب من خالل معاينة:**

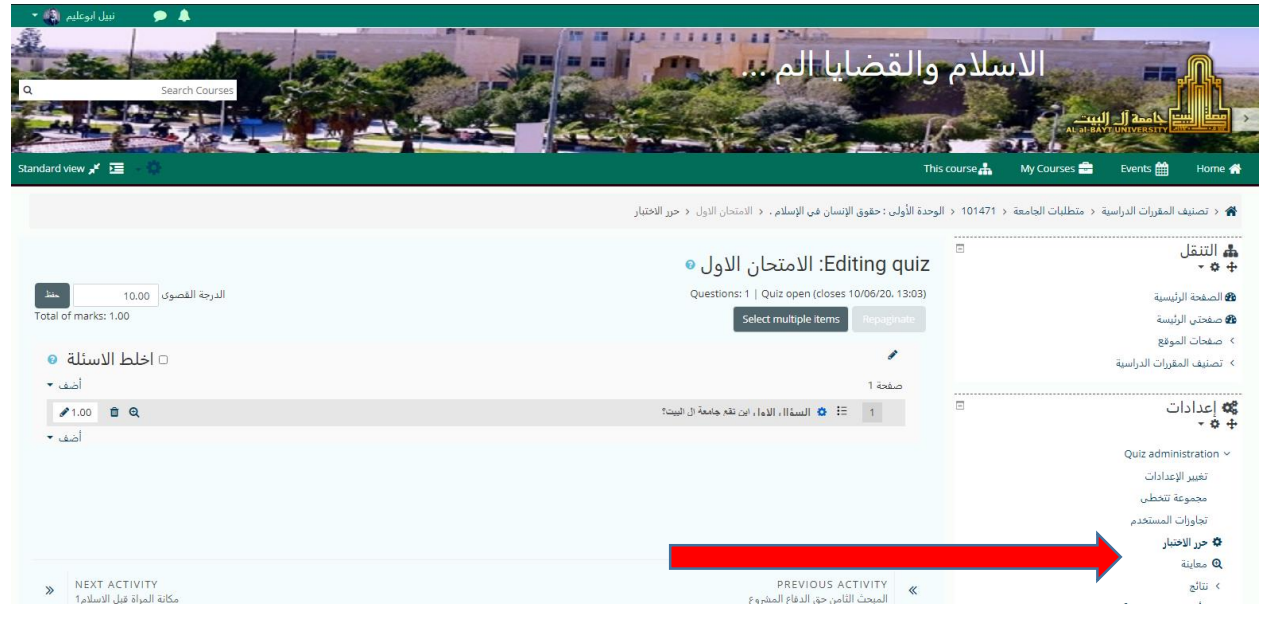

# **بعد تفعيل االمتحان وبدء الطلبة بتقديمه يمكنك االطالع على نتائج االمتحان وعدد الطلبة الممتحنين ونتائجهم من خالل نتائج**

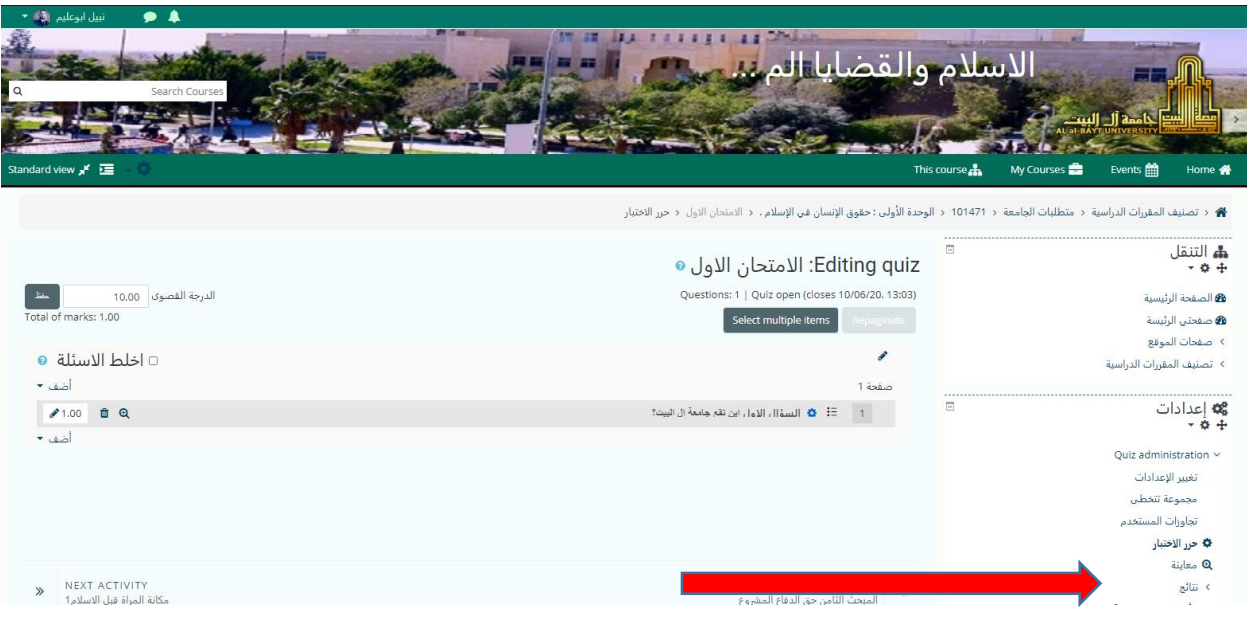

حيث تظهر لك النتائج كما يلي:

# حيث يظهر بجانب Attemptsعدد من قدم هذا االختبار.

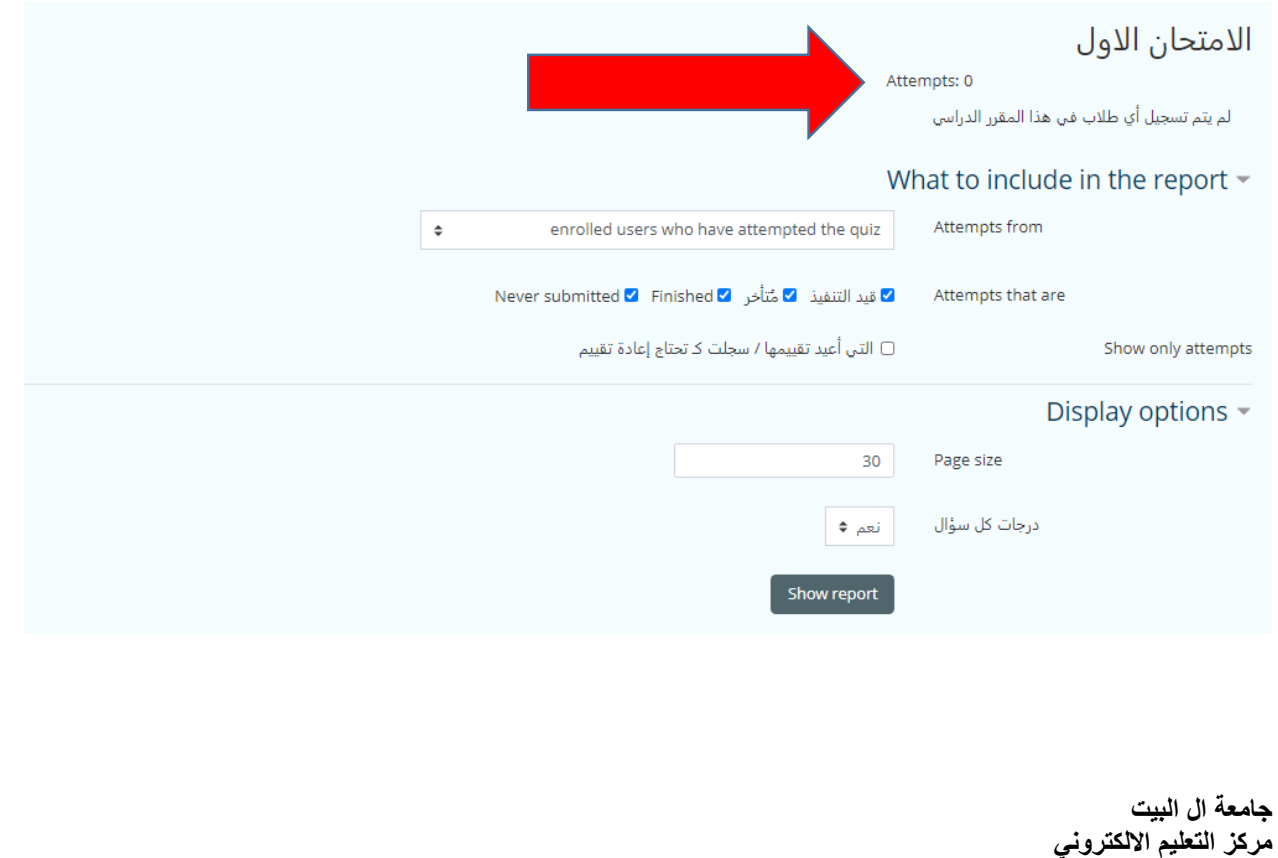

# **نتائج الطلبة**

يمكنك الحصول على نتائج الطلبة مفصلة، ويمكنك تحميلها كملف من خالل:

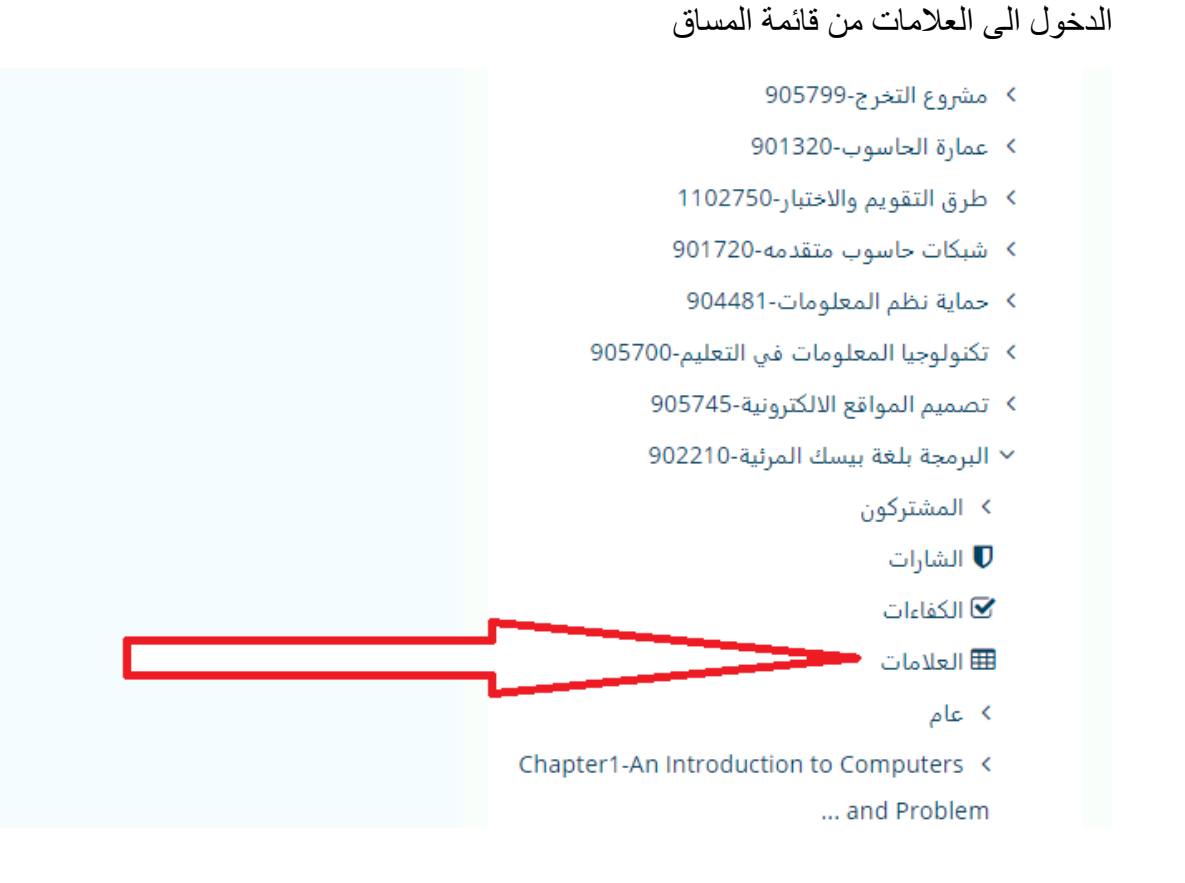

اختيار تصدير

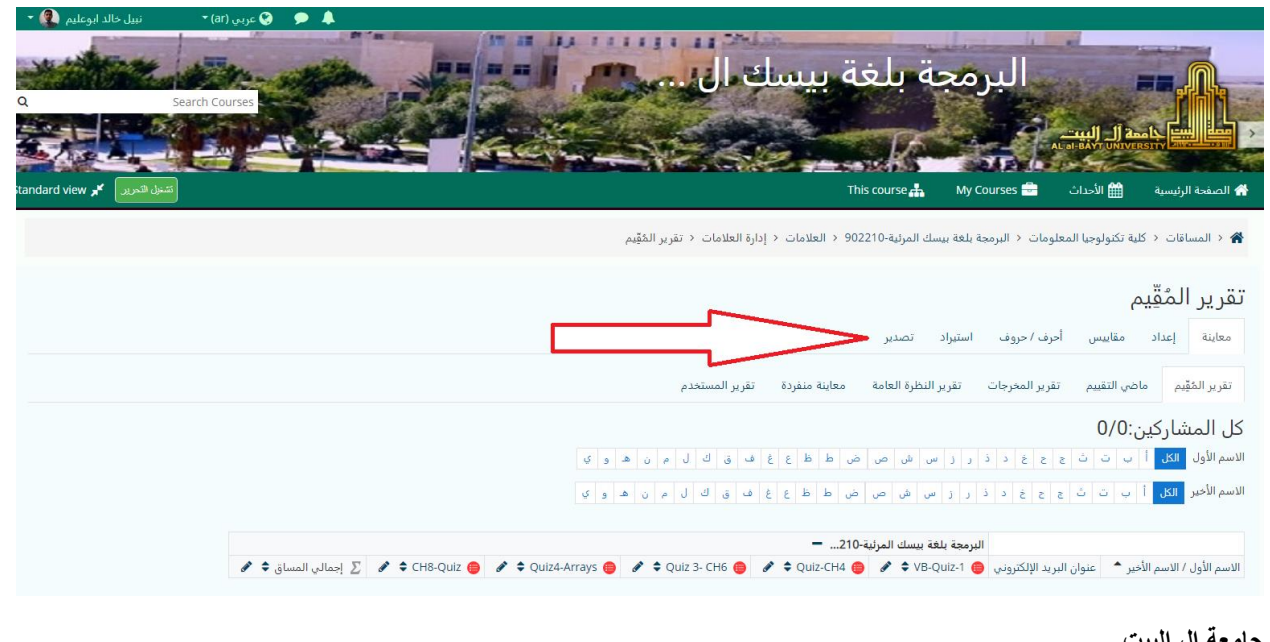

**جامعة ال البيت مركز التعليم االلكتروني**

# اختيار جداول Excel اذا اردنا ان يكون الملف الناتج من نوع Excel. ونختار الاختبارات التي نريد تضمينها في الملف. وأخيرا تحميل

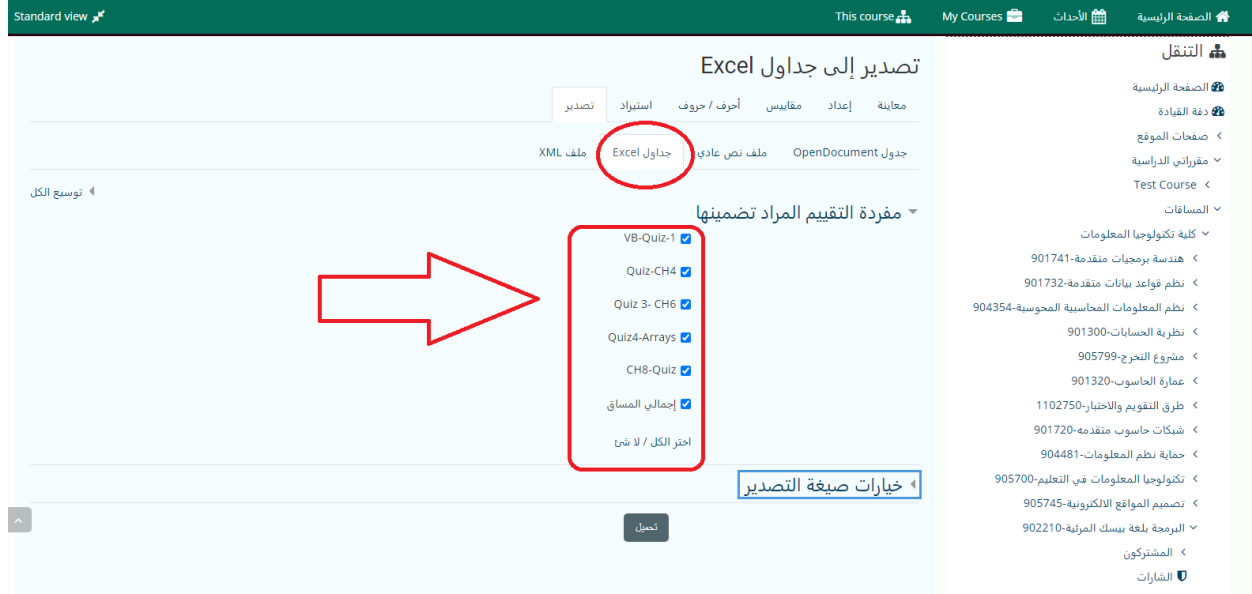

امنياتنا لكم بالتوفيق

مركز التعلم االلكتروني جامعة ال البيت